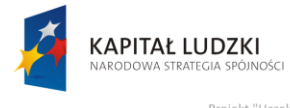

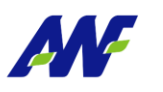

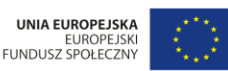

# **Podręcznik użytkownika**

## **Obsługa procesu:**

## **Obsługa wniosku urlopowego**

**Opracowany na potrzeby wdrożenia**

**dla**

# **Akademii Wychowania Fizycznego**

# **im. Eugeniusza Piaseckiego w Poznaniu**

**W ramach realizacji projektu:**

"**Uczelnia jutra – wdrożenie modelu zarządzania jakością w Akademii Wychowania Fizycznego w Poznaniu"**

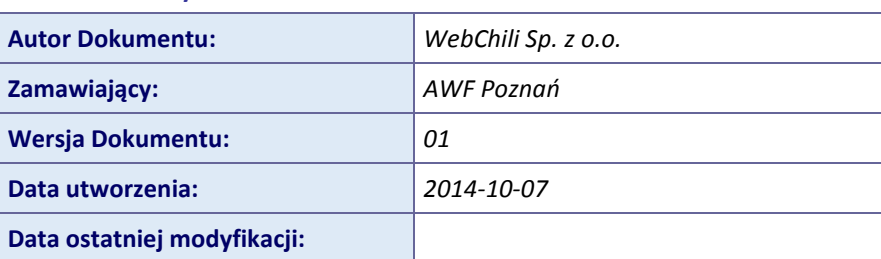

**Tabela 1 – Metryka dokumentu**

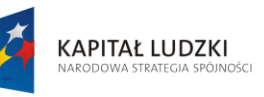

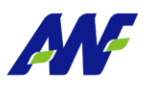

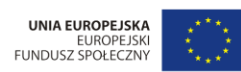

"Projekt "Uczelnia jutra - wdrożenie modelu zarządzania jakością w Akademii Wychowania Fizycznego w Poznaniu",<br>jest współfinansowany przez Unię Europejską w ramach Europejskiego Funduszu Społecznego

## Spis treści:

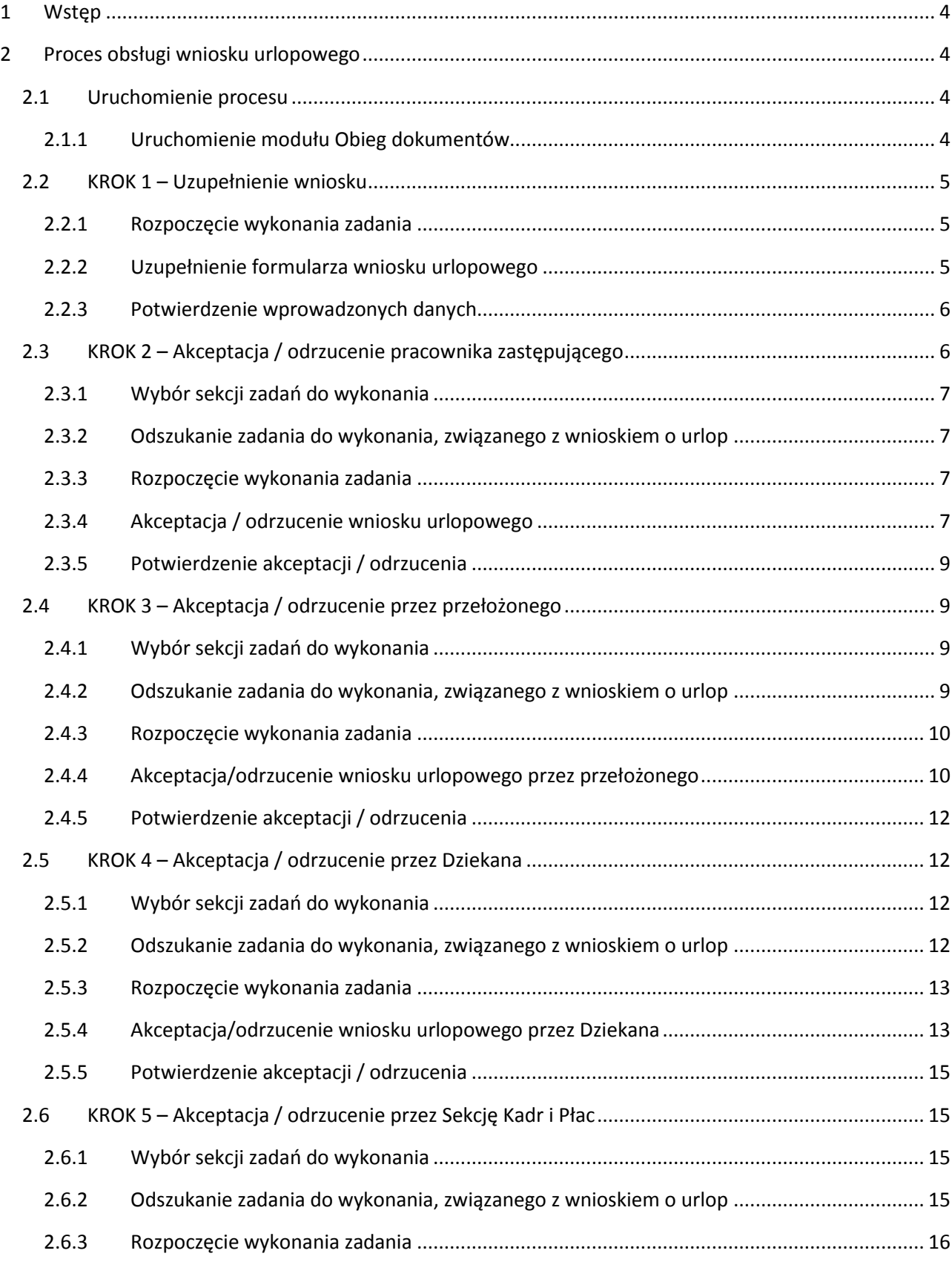

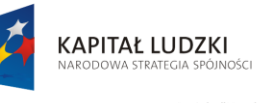

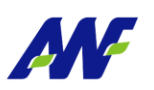

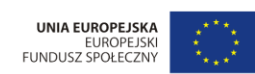

, Projekt "Uczelnia jutra - wdrożenie modelu zarządzania jakością w Akademii Wychowania Fizycznego w Poznaniu"<br>jest współfinansowany przez Unię Europejską w ramach Europejskiego Funduszu Społecznego

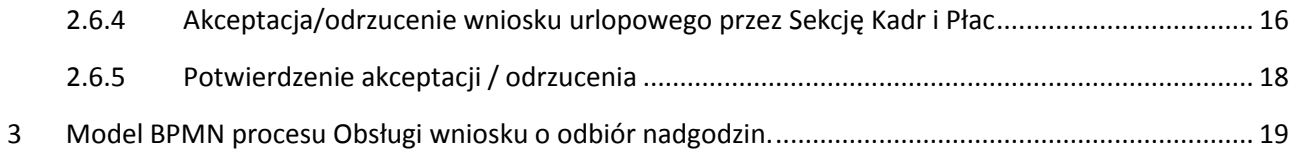

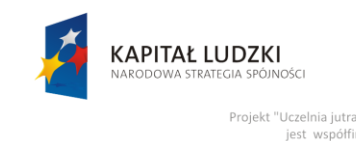

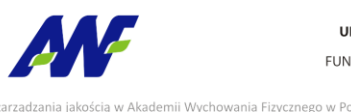

ny przez Unię Eu

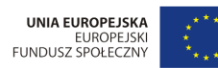

<span id="page-3-0"></span>**1 Wstęp**

Obsługa wniosku urlopowego jest zamodelowanym procesem przepływu pracy, polegającym na wykonywaniu czynności (zadań) przez odpowiednie osoby występujące w procesie.

Obsługa wniosku urlopowego jest procesem, który w efekcie przekaże zweryfikowany i zaakceptowany wniosek urlopowy na poziom systemu ERP (z wykorzystaniem integracji systemu EOD z systemem ERP) celem dalszego procesowania.

## <span id="page-3-1"></span>**2 Proces obsługi wniosku urlopowego**

## <span id="page-3-2"></span>**2.1 Uruchomienie procesu**

Uruchomienie procesu obsługi wniosku urlopowego jest możliwe do zainicjowania tylko i wyłącznie z poziomu modułu Obieg dokumentów. Osobą uruchamiającą proces obsługi wniosku urlopowego może być dowolny pracownik.

## <span id="page-3-3"></span>**2.1.1 Uruchomienie modułu Obieg dokumentów**

Dostęp do modułu Obiegu dokumentów został szczegółowo opisany w podręczniku użytkownika:

- podręcznik: AWF\_Obieg dokumentów Podręcznik użytkownika
- rozdział: Dostęp do modułu

Po wykonaniu czynności uruchomienia system zaprezentuje użytkownikowi formularz główny modułu Obiegu dokumentów. Aby uruchomić proces Obsługa wniosku urlopowego należy przejść do

panelu Obsługa procesów/ Wnioski urlopowe i kliknąć przycisk .

|                                    | Obsługa procesów                            |                  |              |                                                                  |                      |                     |            |                                                          | $\bullet \bullet \bullet \bullet$ |
|------------------------------------|---------------------------------------------|------------------|--------------|------------------------------------------------------------------|----------------------|---------------------|------------|----------------------------------------------------------|-----------------------------------|
| $\sim$<br>$\overline{\phantom{a}}$ | Obsługa faktury zakupu                      | Wnioski urlopowe |              |                                                                  |                      |                     |            | Przycisk uruchamiający nowy proces                       |                                   |
|                                    | Wnioski o udzielenie zamówienia publicznego |                  |              |                                                                  |                      |                     |            |                                                          |                                   |
|                                    | Protokoły z czynnosci badania rynku         | 僵<br>止           | Szukai       | Q. Wszystkie Aktywne Archiwalne<br>Rozpocznij<br>$+$ Zadania $+$ |                      |                     |            |                                                          | Otwarte                           |
| ズ                                  | Obsługa rachunku do umowy cywilno-prawnej   | <b>STATUS</b>    | <b>NUMER</b> | <b>TYTUE</b>                                                     | <b>WNIOSKODAWCA</b>  |                     |            | JEDNOSTKA ORGANIZ/ DATA ROZPOCZECIA U DATA ZAKOŃCZENIA U |                                   |
|                                    | Obsługa wniosku o rozliczenie delegacji     | W toku           | 2337         | Wniosek o urlop                                                  | PAWLINA MAŁG         | ZESPÓŁ DYDAK        | 2014-08-19 | 2014-08-28                                               | dokumenty                         |
| $\lceil r \rceil$                  | Wnioski o odbiór nadgodzin                  | W toku           | 6789         | Wniosek o urlop                                                  | BŁASZCZYK GA         | Sekcia Płac i Kadr  | 2014-08-04 | 2014-08-12                                               |                                   |
|                                    | Wnioski urlopowe                            | W toku           | 6815         | Wniosek urlopowy                                                 | ŻELIGOWSKA J         |                     |            |                                                          | m                                 |
|                                    | Wniosek o udzielenie zaliczki (P)           | W toku           | 6816         | Wniosek o urlop                                                  | Ozvoała Mariusz      | Kancelaria Ogólna   | 2014-08-26 | 2014-08-29                                               |                                   |
|                                    |                                             | W toku           | 6817         | Wniosek o urlop                                                  | NICIKOWSKI JÓ        | Dom Studencki       | 2014-08-26 | 2014-08-27                                               |                                   |
|                                    |                                             | W toku           | 6818         | Wniosek o urlop                                                  | MACZYŃSKI JA         | <b>KATEDRA BIOM</b> | 2014-08-26 | 2014-08-29                                               |                                   |
|                                    |                                             | W toku           | 6819         | Wniosek o urlop                                                  | <b>ZAWODNA ANNA</b>  | Zakład Teorii Sp    | 2014-08-26 | 2014-08-28                                               |                                   |
|                                    |                                             | W toku           | 6820         | Wniosek o urlop                                                  | <b>BARTKOWIAK U.</b> | Zakład Biochemii    | 2014-08-26 | 2014-08-27                                               |                                   |
|                                    |                                             | W toku           | 6821         | Wniosek o urlop                                                  | DOLECIŃSKI D         | Dział Obsługi St    | 2014-08-25 | 2014-08-29                                               |                                   |
|                                    |                                             | W toku           | 6826         | Wniosek o urlop                                                  | <b>PAZDER EWA</b>    | Biblioteka Główna   | 2014-08-28 | 2014-08-30                                               |                                   |

**Rysunek 1 Lista procesów Obsługa wniosku urlopowego**

Po uruchomieniu procesu system automatycznie zakłada proces obsługi wniosku urlopowego oraz generuje pierwsze zadanie w procesie (KROK 1) polegające na uzupełnieniu formularza wniosku urlopowego.

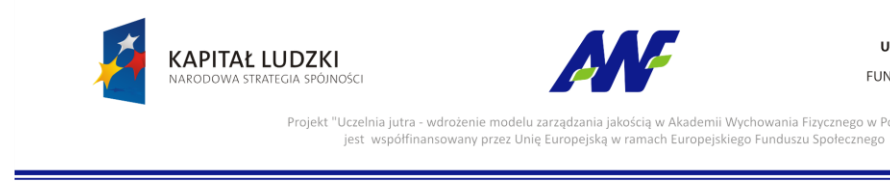

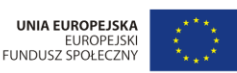

W celu rozpoczęcia procesu obsługi wniosku urlopowego pracownik zobligowany jest do wykonania następujących kroków:

## <span id="page-4-0"></span>**2.2 KROK 1 – Uzupełnienie wniosku**

Po uruchomieniu procesu obsługi wniosku urlopowego system w sposób automatyczny wygeneruje pierwsze zadanie w procesie dedykowane dla pracownika składającego wniosek urlopowy.

W celu uzupełniania informacji na wniosku urlopowym pracownik zobligowany jest do wykonania następujących czynności:

## <span id="page-4-1"></span>**2.2.1 Rozpoczęcie wykonania zadania**

Po rozpoczęciu procesu Obsługa wniosku urlopowego system w sposób automatyczny uruchomi nową zakładkę z zadaniem uzupełnienia wniosku urlopowego, na której należy kliknąć przycisk "Rozpocznij". Szczegółowy sposób rozpoczynania zadania został opisany w podręczniku użytkownika:

- podręcznik: AWF\_Obieg dokumentów Podręcznik użytkownika
- rozdział: Opis ogólnych funkcjonalności wykorzystywanych w zadaniach i procesach

## <span id="page-4-2"></span>**2.2.2 Uzupełnienie formularza wniosku urlopowego**

Na tym etapie procesu pracownik zobligowany jest do określenia kto wnioskuje o urlop i w ramach, której jednostki organizacyjnej oraz określenia terminu i typu urlopu.

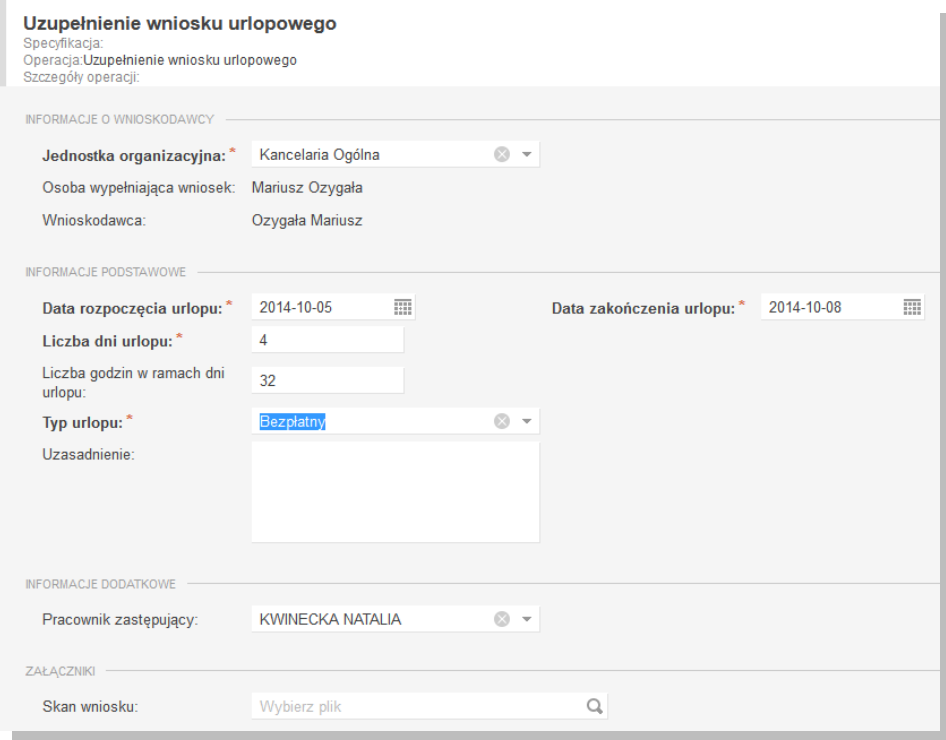

**Rysunek 2 Formularz wniosku urlopowego**

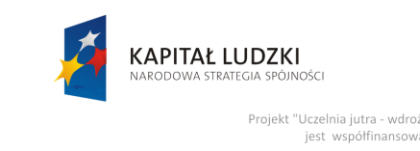

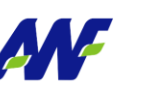

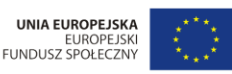

Zakłada się, że pracownik ma możliwość wskazania jako osobę wnioskującą o urlop siebie lub pracownika względem, którego pełni funkcje przełożonego.

Po uzupełnieniu daty rozpoczęcia i zakończenia urlopu system automatycznie przeliczy liczbę dni urlopu rozumiana jako liczba dni kalendarzowych jak upłynie pomiędzy wskazanymi datami oraz liczbę godzin w ramach dni urlopu przy założeniu że roboczodzień trwa 8 godzin.

W sytuacji, gdy pracownik wybrał typ urlopu "Bezpłatny" zostaje zobligowany do uzupełnienia pola Uzasadnienie.

Opcjonalnie pracownik ma możliwość wskazania osoby zastępującej go w trakcie urlopu oraz podpięcia skanu wniosku w wersji papierowej. Wskazanie osoby zastępującej skutkuje w kolejnym kroku procesu skierowaniem wniosku o urlop do akceptacji przez osobę zastępującą. Zakłada się, że skany wniosku w wersji papierowej powinny być załączone w przypadku, gdy wniosek jest rejestrowany w imieniu pracownika przez jego przełożonego.

## <span id="page-5-0"></span>**2.2.3 Potwierdzenie wprowadzonych danych**

Po uzupełnieniu formularza należy kliknąć przycisk co spowoduje co spowoduje

uruchomienie dalszej części procesu (wygenerowanie zadań akceptacji wniosku do pracownika zastępującego lub do przełożonego).

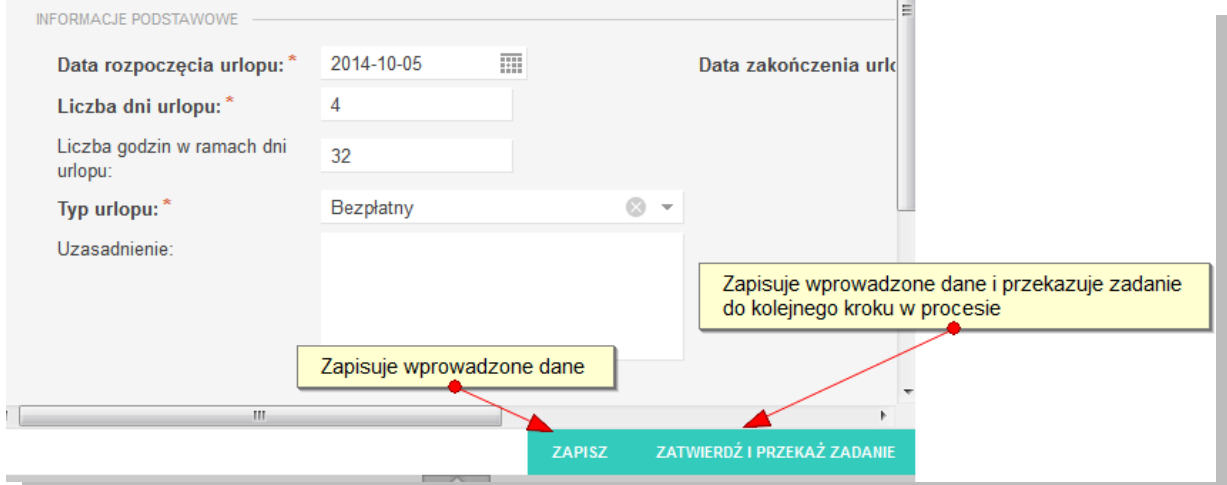

**Rysunek 3 Zapisanie i przekazanie dalej zadania uzupełnienia wniosku urlopowego**

## <span id="page-5-1"></span>**2.3 KROK 2 – Akceptacja / odrzucenie pracownika zastępującego**

Po uzupełnieniu wniosku system w sposób automatyczny wygeneruje zadanie w procesie dedykowane do pracownika wskazanego jako osoba zastępująca wnioskodawcę w trakcie urlopu, które będzie polegać na zaakceptowaniu lub odrzuceniu wniosku.

W celu rozpoczęcia akceptacji wniosku urlopowego pracownik zobligowany jest do wykonania następujących czynności:

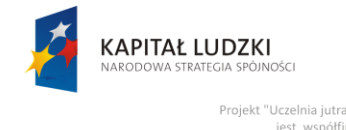

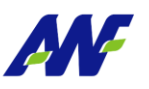

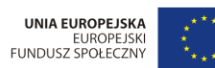

## <span id="page-6-0"></span>**2.3.1 Wybór sekcji zadań do wykonania**

Wybór i obsługa sekcji zadań do wykonania został szczegółowo opisany w podręczniku użytkownika:

- podręcznik: AWF\_Obieg dokumentów Podręcznik użytkownika
- rozdział: Główny formularz modułu Obsługa dokumentów
- rozdział: Obsługa panelu informacji o zadaniach i procesach -> Panel Moje zadania

#### <span id="page-6-1"></span>**2.3.2 Odszukanie zadania do wykonania, związanego z wnioskiem o urlop**

Na zakładce moje zadania odszukujemy zadanie związane z akceptacja wniosku urllopowego i dwukrotnie klikamy lewym klawiszem myszki w dowolnym miejscu naszego zadania.

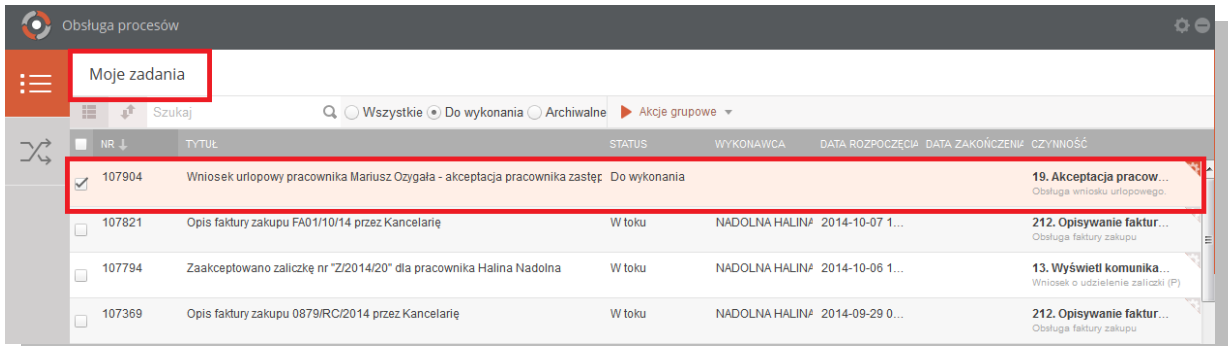

#### **Rysunek 4 Wybór zadania do realizacji**

#### <span id="page-6-2"></span>**2.3.3 Rozpoczęcie wykonania zadania**

Po wykonaniu czynności odszukania i uruchomienia szczegółów zadania (dwukrotne kliknięcie lewym klawiszem myszki) system w sposób automatyczny uruchomi nową zakładkę naszego zadania na której klikamy przycisk "Rozpocznij". Szczegółowy sposób rozpoczynania zadania został szczegółowo opisany w podręczniku użytkownika:

- podręcznik: AWF\_Obieg dokumentów Podręcznik użytkownika
- rozdział: Opis ogólnych funkcjonalności wykorzystywanych w zadaniach i procesach

## <span id="page-6-3"></span>**2.3.4 Akceptacja / odrzucenie wniosku urlopowego**

Na tym etapie procesu pracownik zobligowany jest do zapoznania się z wnioskiem urlopowym.

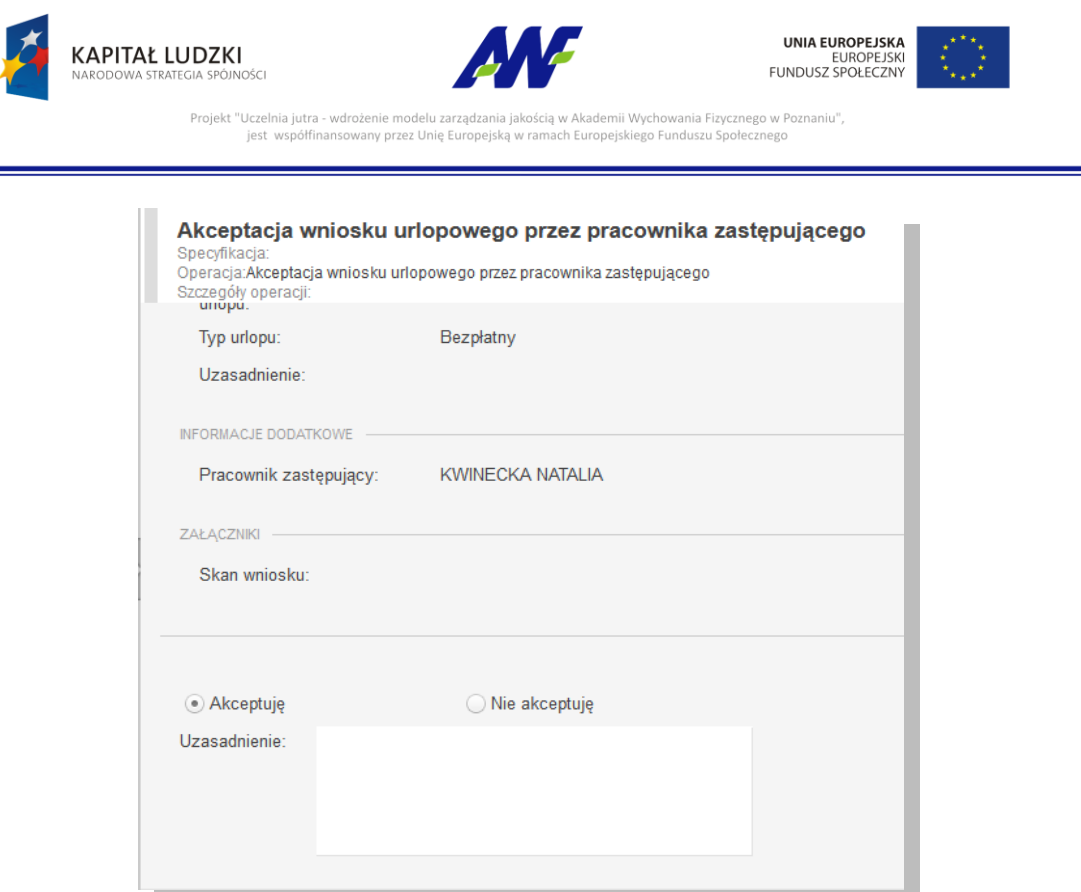

**Rysunek 5 Opcja Akceptuję / Nie akceptuję zadanie**

Domyślnie zaznaczona jest opcja akceptacji z możliwością jej zmiany.

## Akceptacja

W celu akceptacji pracownik zastępujący zobligowany jest do zaznaczenia opcji "Akceptuję" (o ile już nie jest zaznaczone). Dodatkowo istnieje opcja wpisania komentarza do akceptacji (w polu "Uzasadnienie"), który będzie prezentowany w dalszym etapie procesu (jest to czynność nieobowiązkowa).

Potwierdzenie akceptacji przez pracownika spowoduje wygenerowanie zadania do przełożonego pracownika wnioskującego o urlop.

## Odrzucenie (brak akceptacji)

W celu odrzucenia (brak akceptacji) pracownik zastępujący zobligowany jest do zaznaczenia opcji "Nie akceptuję". W przypadku braku akceptacji wprowadzenie uzasadnienia jest obowiązkowe (zaznaczenie opcji "Nie akceptuję" powoduje również automatyczną podpowiedź przez system treści uzasadnienia "Brak akceptacji" z możliwością jej zmiany).

Potwierdzenie faktu odrzucenia (braku) akceptacji spowoduje:

 cofnięcie wniosku na poziom pracownika wnioskującego o urlop celem wskazania innej osoby zastępującej

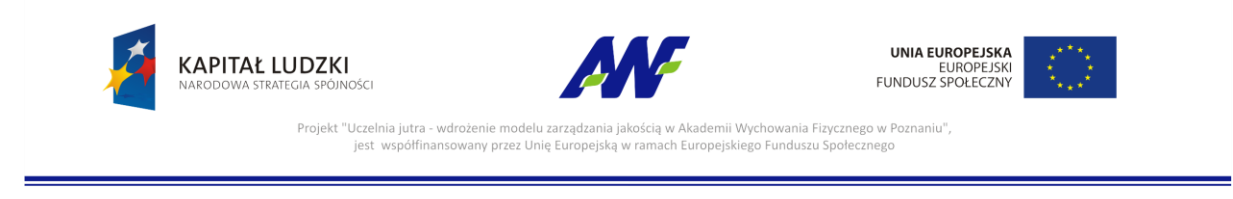

## <span id="page-8-0"></span>**2.3.5 Potwierdzenie akceptacji / odrzucenia**

Po wyborze odpowiedniej opcji (akceptacja lub brak akceptacji) celem dalszego procesowania należy

POTWIERDŹ potwierdzić dokonany wybór – służy do tego przycisk

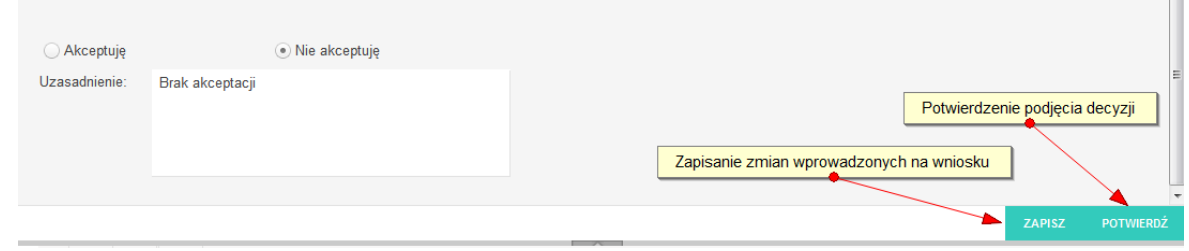

#### **Rysunek 6 Potwierdzenie akceptacji / odrzucenia wniosku przez pracownika zastępującego**

Po potwierdzeniu przez pracownika zastępującego, wniosek zostaje przekazany do dalszego procesowania w zależności od wybranej opcji akceptacji.

## <span id="page-8-1"></span>**2.4 KROK 3 – Akceptacja / odrzucenie przez przełożonego**

Po akceptacji wniosku przez pracownika zastępującego (lub w przypadku braku wskazania osoby zastępującej) system w sposób automatyczny wygeneruje zadanie w procesie dedykowane do przełożonego pracownika wnioskującego o urlop, które będzie polegać na zaakceptowaniu lub odrzuceniu wniosku.

W celu rozpoczęcia akceptacji wniosku urlopowego pracownik zobligowany jest do wykonania następujących czynności:

## <span id="page-8-2"></span>**2.4.1 Wybór sekcji zadań do wykonania**

Wybór i obsługa sekcji zadań do wykonania został szczegółowo opisany w podręczniku użytkownika:

- podręcznik: AWF\_Obieg dokumentów Podręcznik użytkownika
- rozdział: Główny formularz modułu Obsługa dokumentów
- rozdział: Obsługa panelu informacji o zadaniach i procesach -> Panel Moje zadania

#### <span id="page-8-3"></span>**2.4.2 Odszukanie zadania do wykonania, związanego z wnioskiem o urlop**

Na zakładce moje zadania odszukujemy zadanie związane z akceptacja wniosku urlopowego i dwukrotnie klikamy lewym klawiszem myszki w dowolnym miejscu naszego zadania.

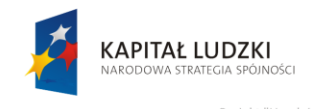

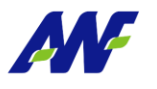

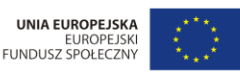

Projekt "Uczelnia jutra mii Wychowania Fizycznego w Po ny przez Unię E

|                                              | Obsługa procesów                                                                                                    |                                                                        |               |                             |                                            | ô e                                                        |  |
|----------------------------------------------|----------------------------------------------------------------------------------------------------|------------------------------------------------------------------------|---------------|-----------------------------|--------------------------------------------|------------------------------------------------------------|--|
| $\sim$<br>$\overline{\phantom{a}}$<br>$\sim$ | Moje zadania                                                                                                    |                                                                        |               |                             |                                            |                                                            |  |
|                                              | 三<br>Ê<br>Szukai                                                                                                    |                                                                        |               |                             |                                            |                                                            |  |
| プリ                                           | NR 1                                                                                                    | <b>TYTUŁ</b>                                                           | <b>STATUS</b> | <b>WYKONAWCA</b>            | DATA ROZPOCZECIA DATA ZAKOŃCZENIA CZYNNOŚĆ |                                                            |  |
|                                              | 107905                                                                                                    | Wniosek urlopowy pracownika Mariusz Ozygała - akceptacja przełożonego. |               | Do wykonania                |                                            |                                                            |  |
|                                              | 107821                                                                                                    | Opis faktury zakupu FA01/10/14 przez Kancelarie                        | W toku        | NADOLNA HALINA 2014-10-07 1 |                                            | 212. Opisywanie faktur<br>Obsługa faktury zakupu           |  |
|                                              | 107794                                                                                                    | Zaakceptowano zaliczkę nr "Z/2014/20" dla pracownika Halina Nadolna    | W toku        | NADOLNA HALINA 2014-10-06 1 |                                            | 13. Wyświetl komunika<br>Wniosek o udzielenie zaliczki (P) |  |
|                                              | 107369<br>$\frac{1}{2} \left( \frac{1}{2} \right) \left( \frac{1}{2} \right) \left( \frac$ | Opis faktury zakupu 0879/RC/2014 przez Kancelarie                      | W toku        | NADOLNA HALINA 2014-09-29 0 |                                            | 212. Opisywanie faktur<br>Obsługa faktury zakupu           |  |

**Rysunek 7 Wybór zadania do realizacji**

## <span id="page-9-0"></span>**2.4.3 Rozpoczęcie wykonania zadania**

Po wykonaniu czynności odszukania i uruchomienia szczegółów zadania (dwukrotne kliknięcie lewym klawiszem myszki) system w sposób automatyczny uruchomi nową zakładkę naszego zadania na której klikamy przycisk "Rozpocznij". Szczegółowy sposób rozpoczynania zadania został szczegółowo opisany w podręczniku użytkownika:

- podręcznik: AWF\_Obieg dokumentów Podręcznik użytkownika
- rozdział: Opis ogólnych funkcjonalności wykorzystywanych w zadaniach i procesach

## <span id="page-9-1"></span>**2.4.4 Akceptacja/odrzucenie wniosku urlopowego przez przełożonego**

Na tym etapie procesu pracownik zobligowany jest do zapoznania się z wnioskiem urlopowym i podjęcia jednej z trzech możliwych decyzji:

- wniosek zostaje przekazany do dalszej weryfikacji
- pracownik zostaje poinformowany o możliwości udzielenia urlopu w innym terminie lub innego typu
- wniosek zostaje definitywnie odrzucony

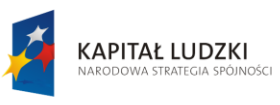

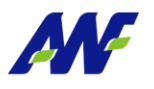

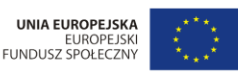

Projekt "Uczelnia jutra drożenie modelu zarzadza mii Wychowania Fizycznego w Poz nno modera Edi<br>ny przez Unię Eu

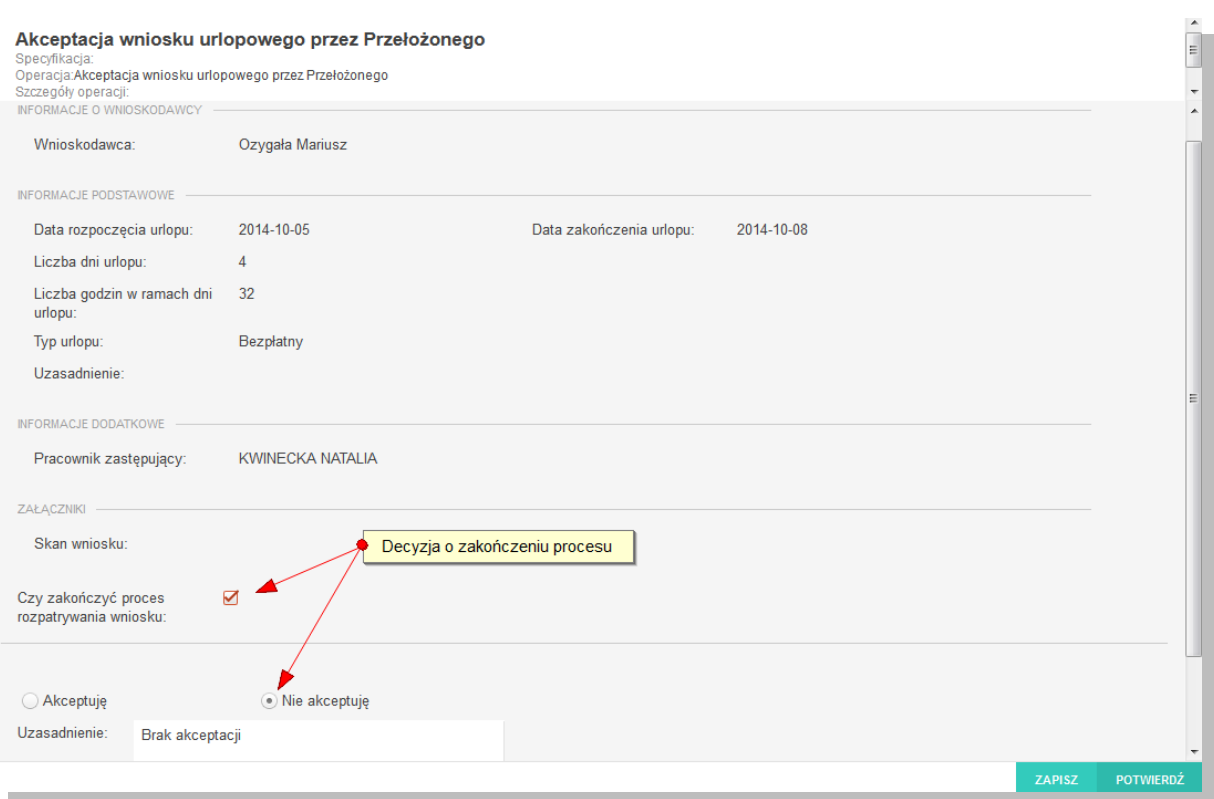

#### **Rysunek 8 Opcja Akceptuję / Nie akceptuję zadanie**

Domyślnie zaznaczona jest opcja akceptacji z możliwością jej zmiany.

#### Akceptacja

W celu akceptacji przełożony zobligowany jest do zaznaczenia opcji "Akceptuję" (o ile już nie jest zaznaczone). Dodatkowo istnieje opcja wpisania komentarza do akceptacji (w polu "Uzasadnienie"), który będzie prezentowany w dalszym etapie procesu (jest to czynność nieobowiązkowa).

Potwierdzenie akceptacji przez przełożonego spowoduje wygenerowanie odpowiedniego zadania do kolejnych osób zaangażowanych w proces.

#### Odrzucenie (brak akceptacji)

W celu odrzucenia (brak akceptacji) przełożony pracownika zobligowany jest do zaznaczenia opcji "Nie akceptuję". W przypadku braku akceptacji wprowadzenie uzasadnienia jest obowiązkowe (zaznaczenie opcji "Nie akceptuję" powoduje również automatyczną podpowiedź przez system treści uzasadnienia "Brak akceptacji" z możliwością jej zmiany).

Potwierdzenie faktu odrzucenia (braku) akceptacji spowoduje:

 w przypadku gdy zaznaczony został wskaźnik zakończenia procesu (patrz rysunek) definitywne odrzucenie wniosku i zakończenie procesu

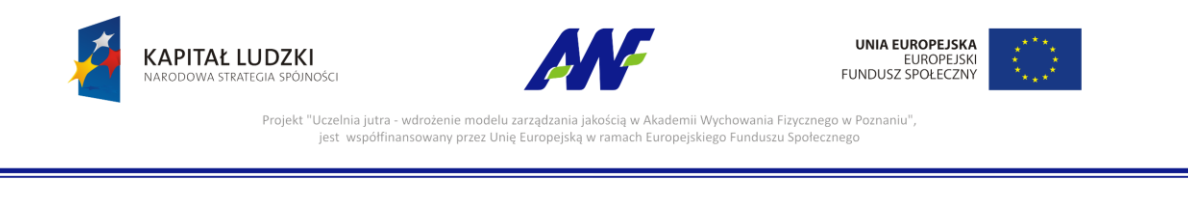

 w przeciwnym razie cofnięcie wniosku na poziom pracownika wnioskującego o urlop celem naniesienia zmian zgodnie z informacją przekazaną w uzasadnieniu

## <span id="page-11-0"></span>**2.4.5 Potwierdzenie akceptacji / odrzucenia**

Po wyborze odpowiedniej opcji (akceptacja lub brak akceptacji) celem dalszego procesowania należy

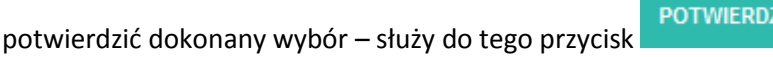

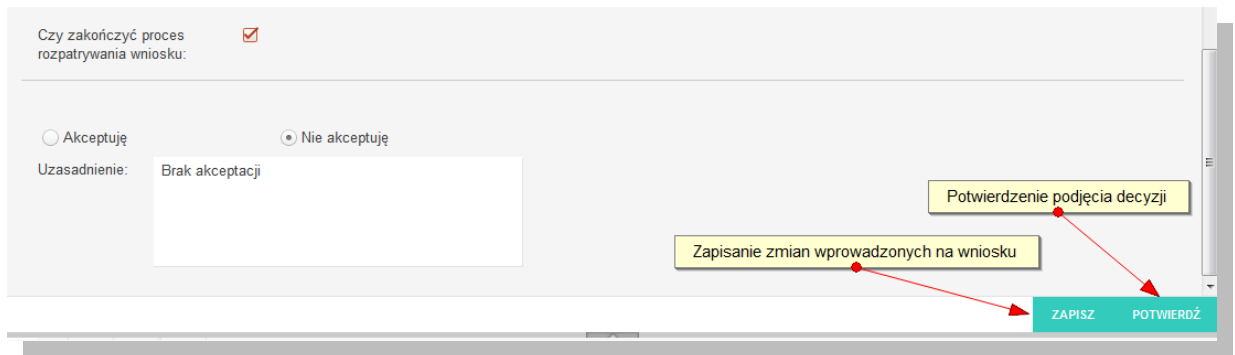

**Rysunek 9 Potwierdzenie akceptacji / odrzucenia wniosku przez przełożonego**

Po potwierdzeniu przez przełożonego, wniosek zostaje przekazany do dalszego procesowania w zależności od wybranej opcji akceptacji.

## <span id="page-11-1"></span>**2.5 KROK 4 – Akceptacja / odrzucenie przez Dziekana**

Zadanie akceptacji / odrzucenia przez Dziekana zostanie wygenerowane przez system jedynie w sytuacji, gdy wnioskodawcą jest pracownik dydaktyczny.

W celu rozpoczęcia akceptacji wniosku urlopowego Dziekan zobligowany jest do wykonania następujących czynności:

## <span id="page-11-2"></span>**2.5.1 Wybór sekcji zadań do wykonania**

Wybór i obsługa sekcji zadań do wykonania został szczegółowo opisany w podręczniku użytkownika:

- podręcznik: AWF\_Obieg dokumentów Podręcznik użytkownika
- rozdział: Główny formularz modułu Obsługa dokumentów
- rozdział: Obsługa panelu informacji o zadaniach i procesach -> Panel Moje zadania

#### <span id="page-11-3"></span>**2.5.2 Odszukanie zadania do wykonania, związanego z wnioskiem o urlop**

Na zakładce moje zadania odszukujemy zadanie związane z akceptacja wniosku urlopowego i dwukrotnie klikamy lewym klawiszem myszki w dowolnym miejscu naszego zadania.

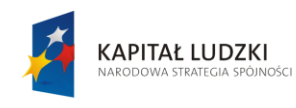

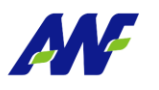

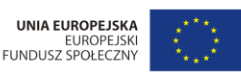

Projekt "Uczelnia jutra mii Wychowania Fizycznego w Po ny przez Unię E

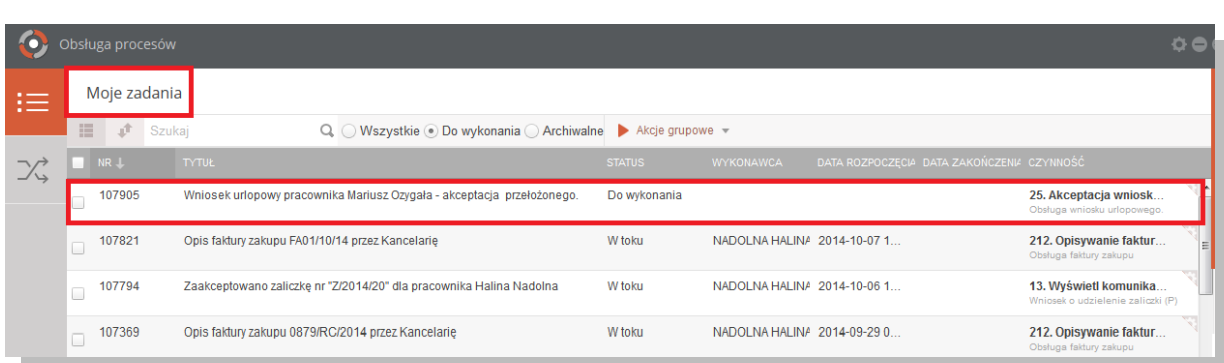

#### **Rysunek 10 Wybór zadania do realizacji**

#### <span id="page-12-0"></span>**2.5.3 Rozpoczęcie wykonania zadania**

Po wykonaniu czynności odszukania i uruchomienia szczegółów zadania (dwukrotne kliknięcie lewym klawiszem myszki) system w sposób automatyczny uruchomi nową zakładkę naszego zadania na której klikamy przycisk "Rozpocznij". Szczegółowy sposób rozpoczynania zadania został szczegółowo opisany w podręczniku użytkownika:

- podręcznik: AWF\_Obieg dokumentów Podręcznik użytkownika
- rozdział: Opis ogólnych funkcjonalności wykorzystywanych w zadaniach i procesach

## <span id="page-12-1"></span>**2.5.4 Akceptacja/odrzucenie wniosku urlopowego przez Dziekana**

Na tym etapie procesu Dziekan zobligowany jest do zapoznania się z wnioskiem urlopowym i podjęcia jednej z trzech możliwych decyzji:

- wniosek zostaje przekazany do dalszej weryfikacji
- pracownik zostaje poinformowany o możliwości udzielenia urlopu w innym terminie lub innego typu
- wniosek zostaje definitywnie odrzucony, a do pracownika zostanie wysłany mail z powiadomieniem o odrzuceniu wniosku

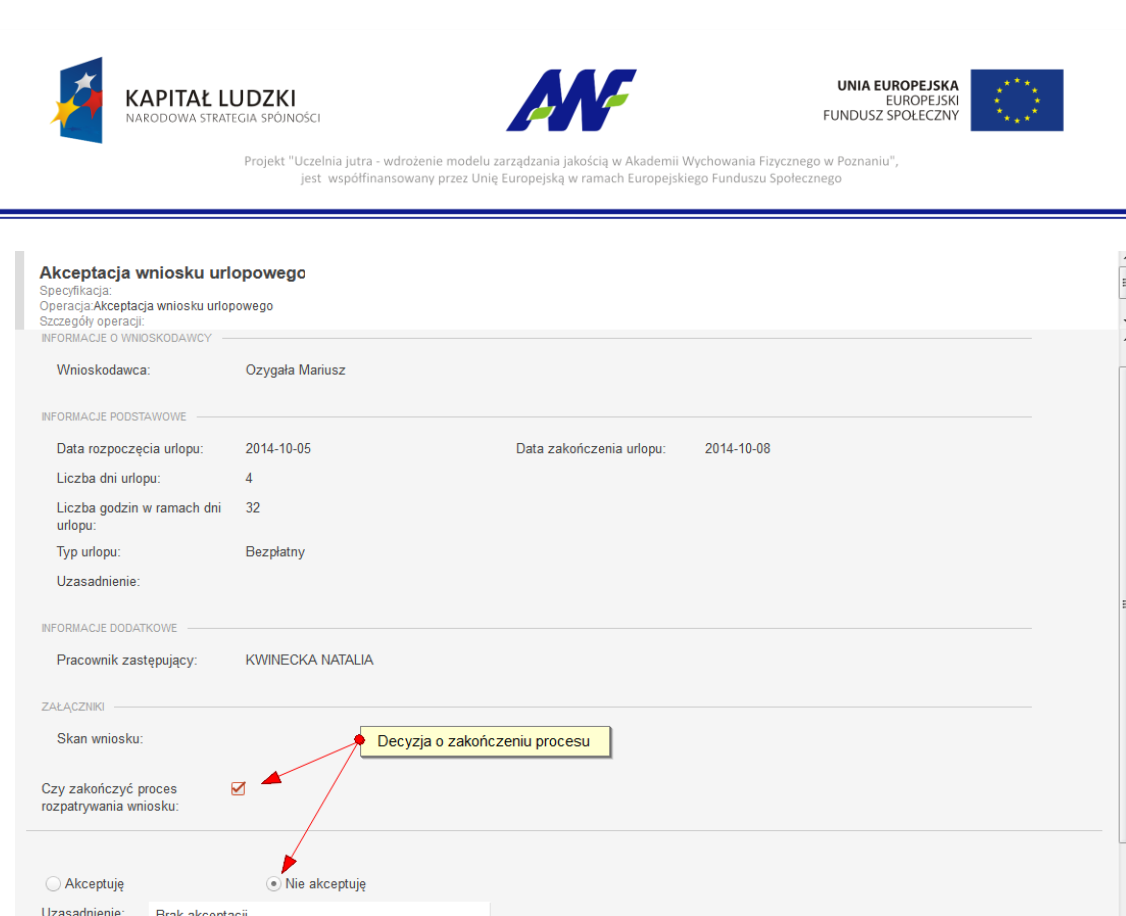

**Rysunek 11 Opcja Akceptuję / Nie akceptuję zadanie**

Domyślnie zaznaczona jest opcja akceptacji z możliwością jej zmiany.

#### **Akceptacja**

W celu akceptacji Dziekan zobligowany jest do zaznaczenia opcji "Akceptuję" (o ile już nie jest zaznaczone). Dodatkowo istnieje opcja wpisania komentarza do akceptacji (w polu "Uzasadnienie"), który będzie prezentowany w dalszym etapie procesu (jest to czynność nieobowiązkowa).

Potwierdzenie akceptacji przez Dziekana spowoduje wysłania maila do pracownika z powiadomieniem o akceptacji wniosku urlopowego przez przełożonych oraz wygenerowanie zadania do Sekcji Kadr i Płac.

#### Odrzucenie (brak akceptacji)

W celu odrzucenia (brak akceptacji) Dziekan zobligowany jest do zaznaczenia opcji "Nie akceptuję". W przypadku braku akceptacji wprowadzenie uzasadnienia jest obowiązkowe (zaznaczenie opcji "Nie akceptuję" powoduje również automatyczną podpowiedź przez system treści uzasadnienia "Brak akceptacji" z możliwością jej zmiany).

Potwierdzenie faktu odrzucenia (braku) akceptacji spowoduje:

 w przypadku gdy zaznaczony został wskaźnik zakończenia procesu (patrz rysunek) definitywne odrzucenie wniosku i zakończenie procesu

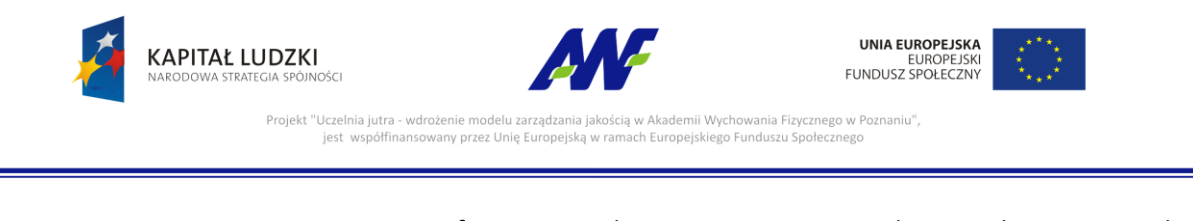

 w przeciwnym razie cofnięcie wniosku na poziom pracownika wnioskującego o urlop celem naniesienia zmian zgodnie z informacją przekazaną w uzasadnieniu

## <span id="page-14-0"></span>**2.5.5 Potwierdzenie akceptacji / odrzucenia**

Po wyborze odpowiedniej opcji (akceptacja lub brak akceptacji) celem dalszego procesowania należy

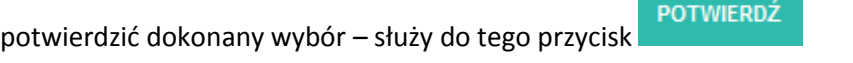

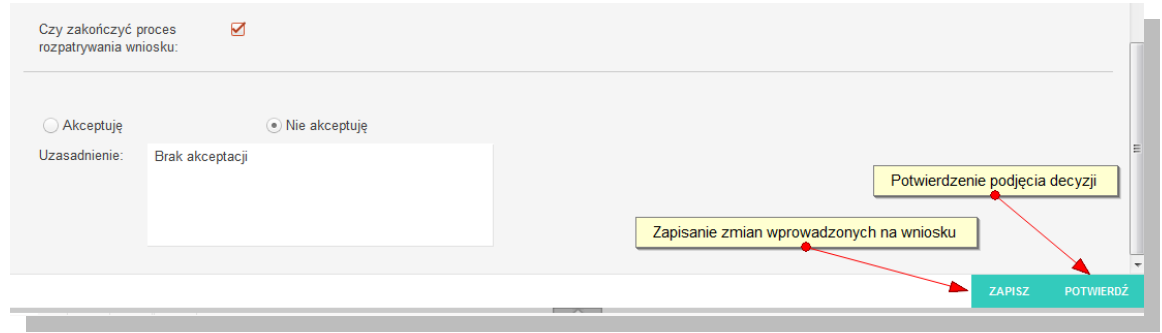

**Rysunek 12 Potwierdzenie akceptacji / odrzucenia wniosku przez Dziekana**

Po potwierdzeniu przez Dziekana, wniosek zostaje przekazany do dalszego procesowania w zależności od wybranej opcji akceptacji.

## <span id="page-14-1"></span>**2.6 KROK 5 – Akceptacja / odrzucenie przez Sekcję Kadr i Płac**

Zadanie akceptacji / odrzucenia przez Sekcję Kadr i Płac jest ostatnim poziomem weryfikacji wniosku urlopowego.

W celu rozpoczęcia akceptacji wniosku urlopowego pracownik Sekcji Kadr i Płac zobligowany jest do wykonania następujących czynności:

## <span id="page-14-2"></span>**2.6.1 Wybór sekcji zadań do wykonania**

Wybór i obsługa sekcji zadań do wykonania został szczegółowo opisany w podręczniku użytkownika:

- podręcznik: AWF\_Obieg dokumentów Podręcznik użytkownika
- rozdział: Główny formularz modułu Obsługa dokumentów
- rozdział: Obsługa panelu informacji o zadaniach i procesach -> Panel Moje zadania

#### <span id="page-14-3"></span>**2.6.2 Odszukanie zadania do wykonania, związanego z wnioskiem o urlop**

Na zakładce moje zadania odszukujemy zadanie związane z akceptacja wniosku urlopowego i dwukrotnie klikamy lewym klawiszem myszki w dowolnym miejscu naszego zadania.

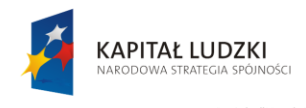

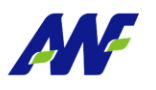

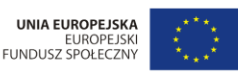

Projekt "Uczelnia jutra nii Wychowania Fizycznego w Po nno mouoru eu:<br>1y przez Unię E

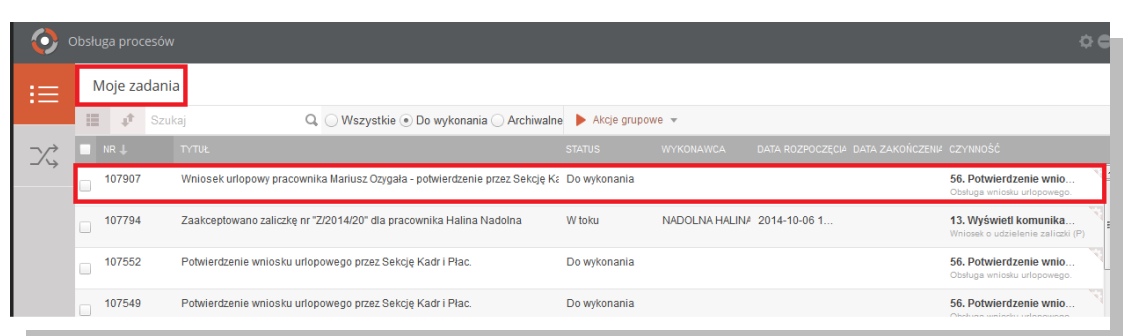

#### **Rysunek 13 Wybór zadania do realizacji**

## <span id="page-15-0"></span>**2.6.3 Rozpoczęcie wykonania zadania**

Po wykonaniu czynności odszukania i uruchomienia szczegółów zadania (dwukrotne kliknięcie lewym klawiszem myszki) system w sposób automatyczny uruchomi nową zakładkę naszego zadania na której klikamy przycisk "Rozpocznij". Szczegółowy sposób rozpoczynania zadania został szczegółowo opisany w podręczniku użytkownika:

- podręcznik: AWF\_Obieg dokumentów Podręcznik użytkownika
- rozdział: Opis ogólnych funkcjonalności wykorzystywanych w zadaniach i procesach

### <span id="page-15-1"></span>**2.6.4 Akceptacja/odrzucenie wniosku urlopowego przez Sekcję Kadr i Płac**

Na tym etapie procesu pracownik Sekcji Kadr i Płac zobligowany jest do zapoznania się z wnioskiem urlopowym i podjęcia jednej z trzech możliwych decyzji:

- wniosek zostaje zaakceptowany i przekazany do systemu ERP
- pracownik zostaje poinformowany o możliwości udzielenia urlopu w innym terminie lub innego typu

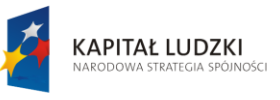

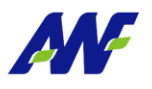

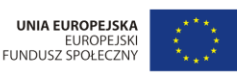

Projekt "Uczelnia jutra - wdrożenie modelu zarzadzar ademii Wychowania Fizycznego w Pozn jest współfinansowany przez Unię Eur

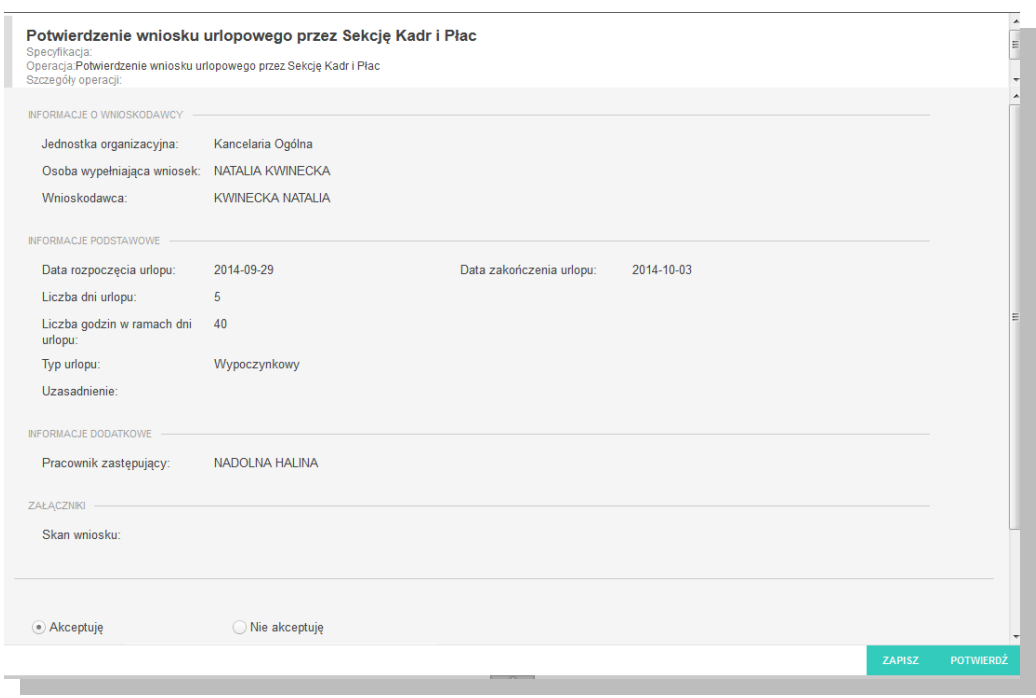

#### **Rysunek 14 Opcja Akceptuję / Nie akceptuję zadanie**

Domyślnie zaznaczona jest opcja akceptacji z możliwością jej zmiany.

#### Akceptacja

W celu akceptacji pracownik Sekcji Kadr i Płac zobligowany jest do zaznaczenia opcji "Akceptuję" (o ile już nie jest zaznaczone). Dodatkowo istnieje opcja wpisania komentarza do akceptacji (w polu "Uzasadnienie"), który będzie prezentowany w dalszym etapie procesu (jest to czynność nieobowiązkowa).

Potwierdzenie akceptacji przez pracownika Sekcji Kadr i Płac spowoduje przekazanie wniosku urlopowego do systemu ERP.

#### Odrzucenie (brak akceptacji)

W celu odrzucenia (brak akceptacji) pracownik Sekcji Kadr i Płac zobligowany jest do zaznaczenia opcji "Nie akceptuję". W przypadku braku akceptacji wprowadzenie uzasadnienia jest obowiązkowe (zaznaczenie opcji "Nie akceptuję" powoduje również automatyczną podpowiedź przez system treści uzasadnienia "Brak akceptacji" z możliwością jej zmiany).

Potwierdzenie faktu odrzucenia (braku) akceptacji spowoduje:

 cofnięcie wniosku na poziom pracownika wnioskującego o urlop celem naniesienia zmian zgodnie z informacją przekazaną w uzasadnieniu

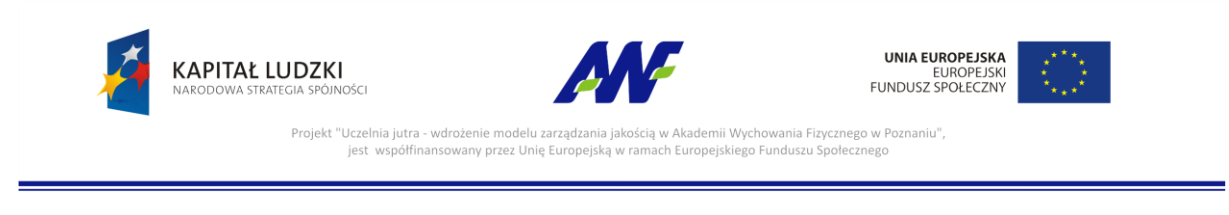

## <span id="page-17-0"></span>**2.6.5 Potwierdzenie akceptacji / odrzucenia**

Po wyborze odpowiedniej opcji (akceptacja lub brak akceptacji) celem dalszego procesowania należy

POTWIERDŹ potwierdzić dokonany wybór – służy do tego przycisk

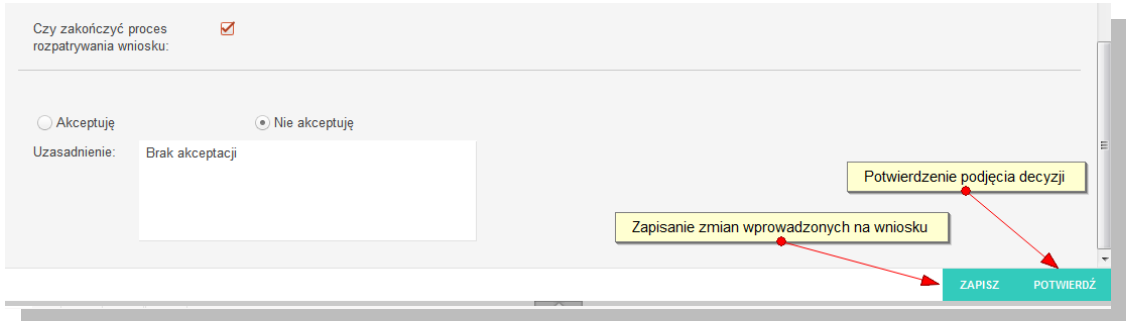

**Rysunek 15 Potwierdzenie akceptacji / odrzucenia wniosku przez pracownika Sekcji Kadr i Płac**

Po potwierdzeniu przez pracownika Sekcji Kadr i Płac, wniosek zostaje przekazany do dalszego procesowania w zależności od wybranej opcji akceptacji.

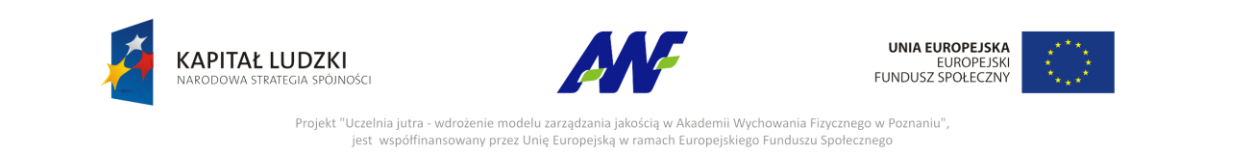

## **Model BPMN procesu Obsługi wniosku o odbiór nadgodzin.**

<span id="page-18-0"></span>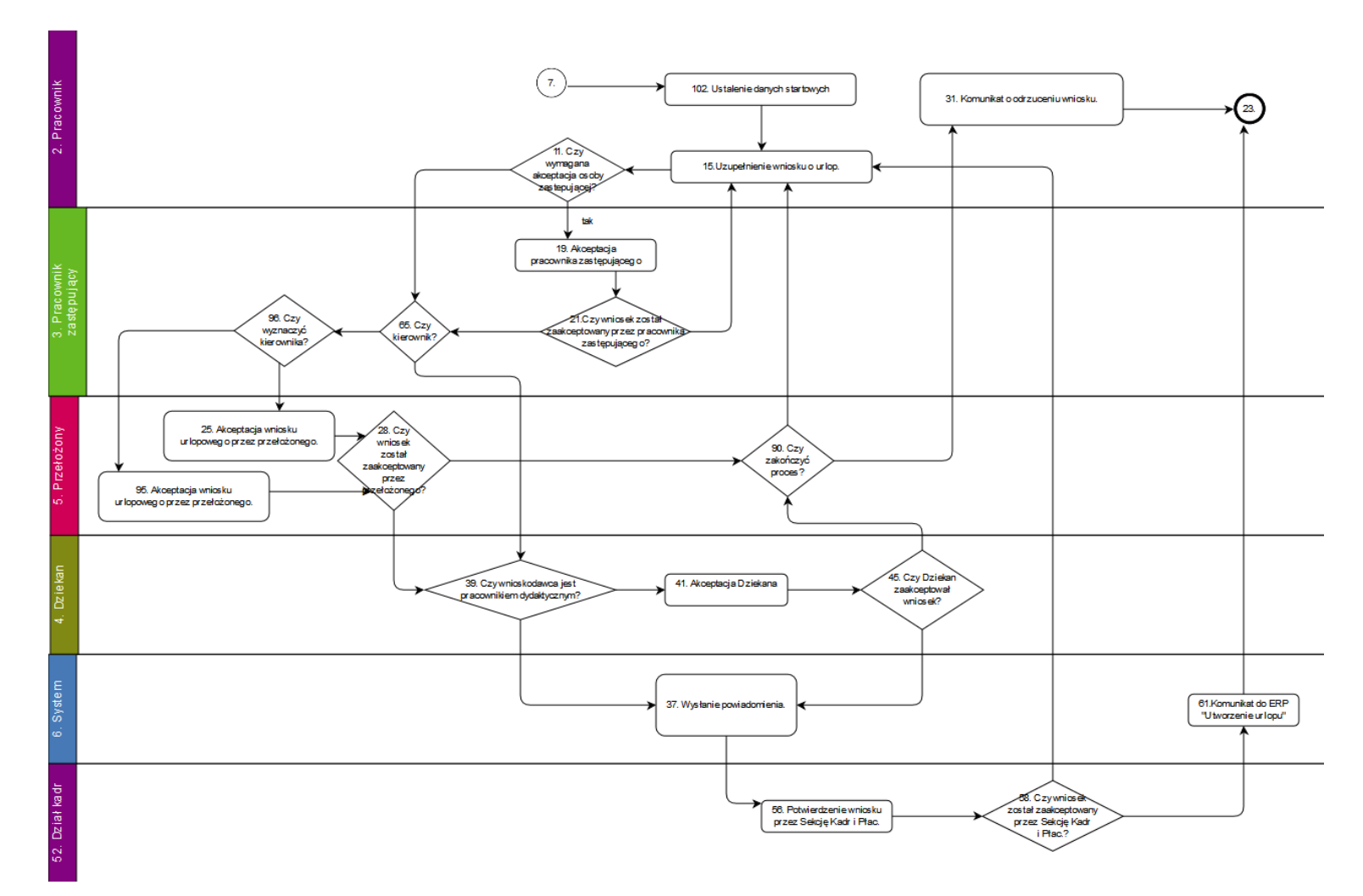